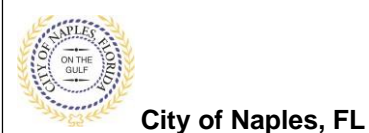

#### **PURPOSE**

This guide provides a step by step aid for submitting a Coastal Construction Line Permit through the City of Naples Public Portal.

#### **GENERAL INFORMATION**

- $\checkmark$  A Coastal Construction Setback Permit [\(CCSL Permit Application\)](https://www.naplesgov.com/sites/default/files/fileattachments/streets_amp_stormwater/page/3431/ccsl_permit_oct2016_201611080859375419.pdf) is required for any new construction, excavation, fill placement, repair of shore protection structures, vehicular traffic and other activities seaward of the Coastal Construction Control Line (CCCL).
- $\checkmark$  Building permits are required for construction activities.
- $\checkmark$  The CCCL map can be viewed by visiting [https://g.naplesgov.com/Naples\\_Interactive\\_Map\\_2017/](https://g.naplesgov.com/Naples_Interactive_Map_2017/) and selecting CCCL in the Layers drop-down menu.

#### **PROCEDURE**

Click on link to the City of Naples Public Portal:<https://cityview2.iharriscomputer.com/CityofNaplesFlorida/>

- 1. Sign in by clicking the Sign in Link.
- **2.** Under the Building Department Icon click Apply for a Building Permit**.**

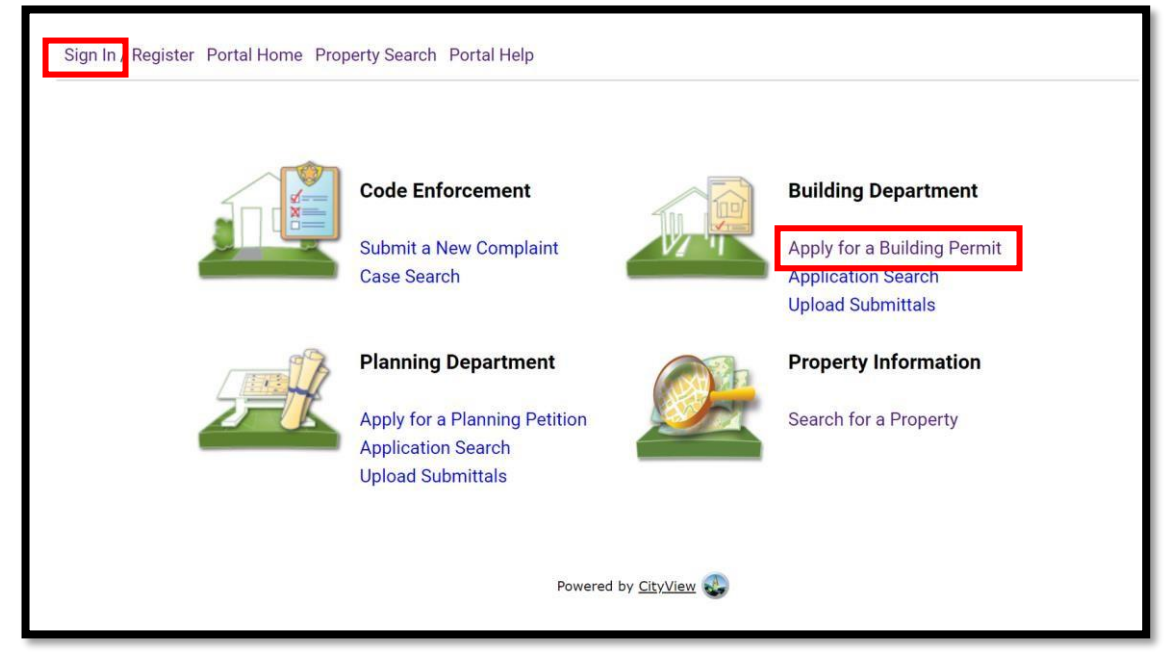

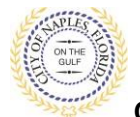

- 3. To begin Step 1, choose the application type by selecting **Marine**.
- 4. Categorize the nature of the work being done by selecting the appropriate item.
- 5. Enter the description of work.
- 6. Enter the Building Use.
- 7. Complete all remaining required information marked with an asterisk\*.
- **8.** Click **Next Step: Permit Type.**

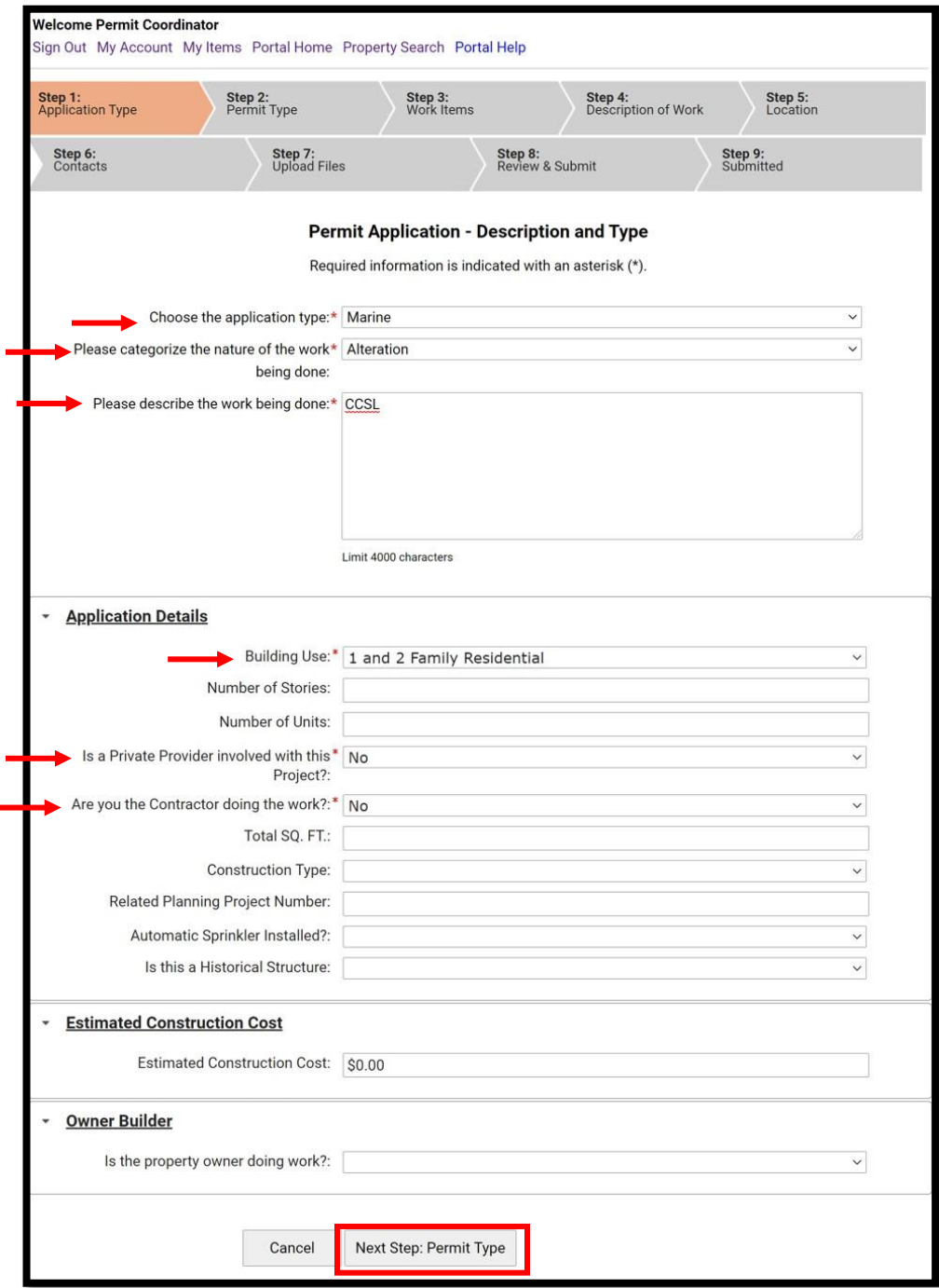

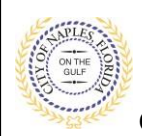

- **9.** In Step 2, click the box to check off **Marine.**
- **10.** Click **Next Step: Work Items**

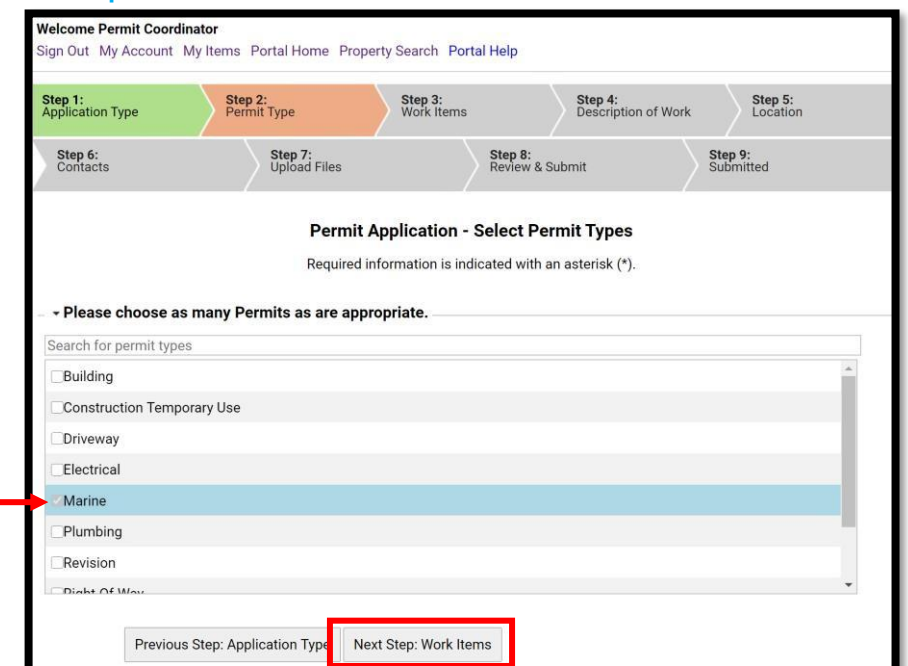

- **11.** In Step 3, click the box to check off **Costal Construction Setback Line.**
- **12.** Click **Next Step: Description of Work**

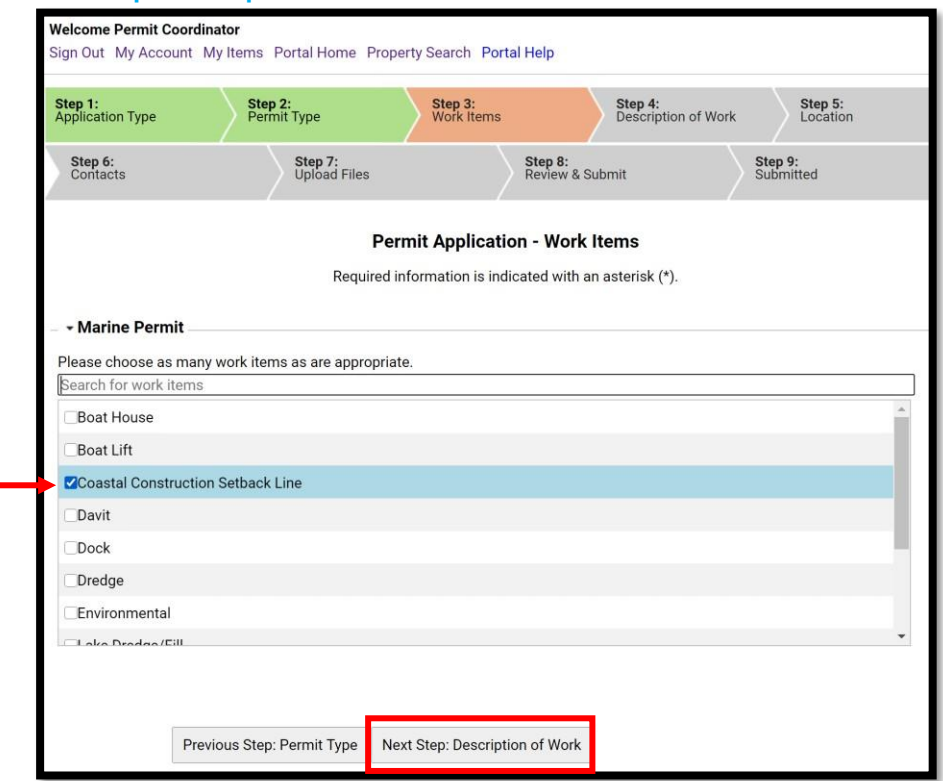

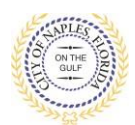

- **13.** In Step 4, enter quantity of "**1".**
- 14. Click Next Step: Location

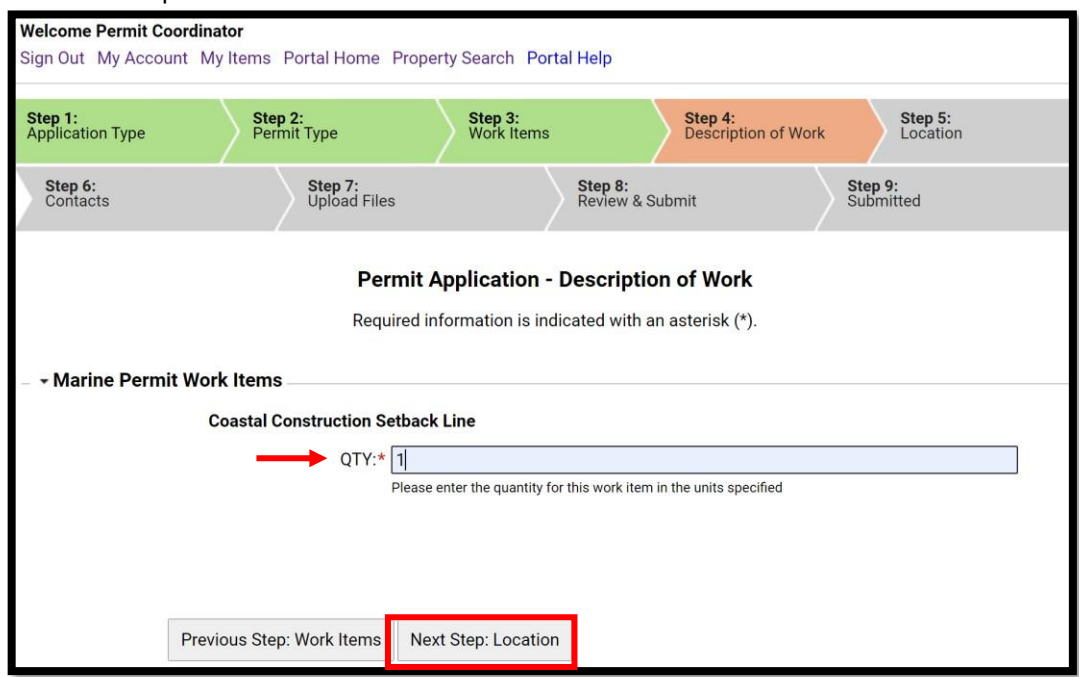

- 15. In Step 5, beging typing the job address in the **Search for Locations** field.
- **16.** Click **Next Step: Contacts**

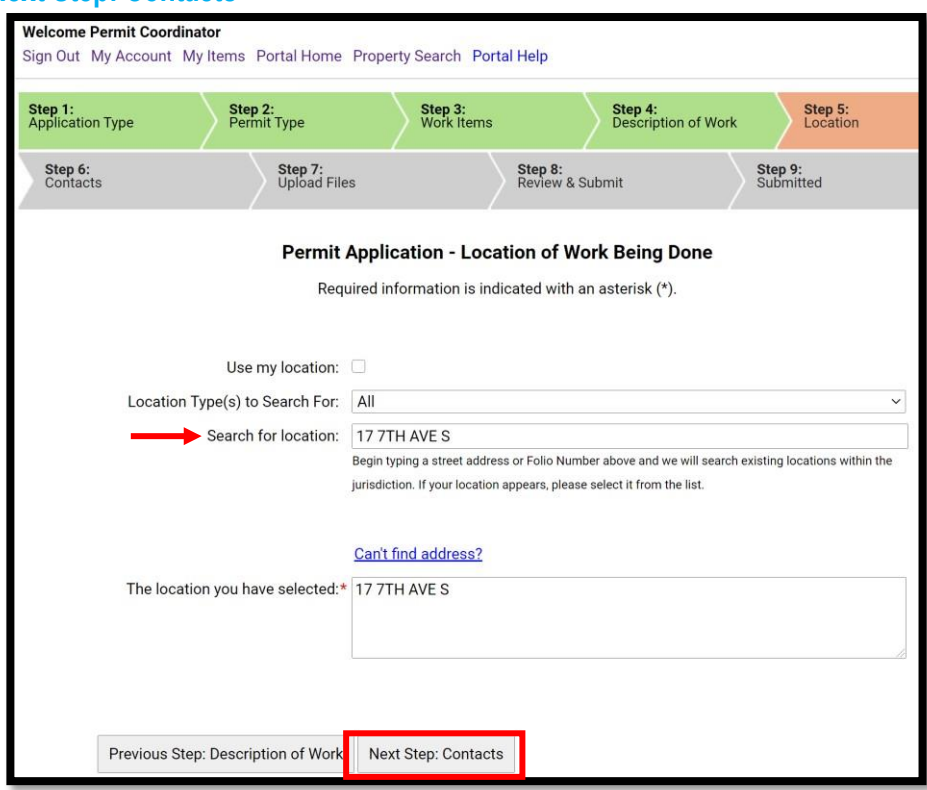

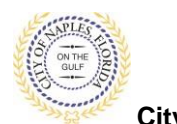

**City of Naples, FL**

**17.** In Step 6 attach the contractor to the application by clicking **Choose Contractor from Address Book.**

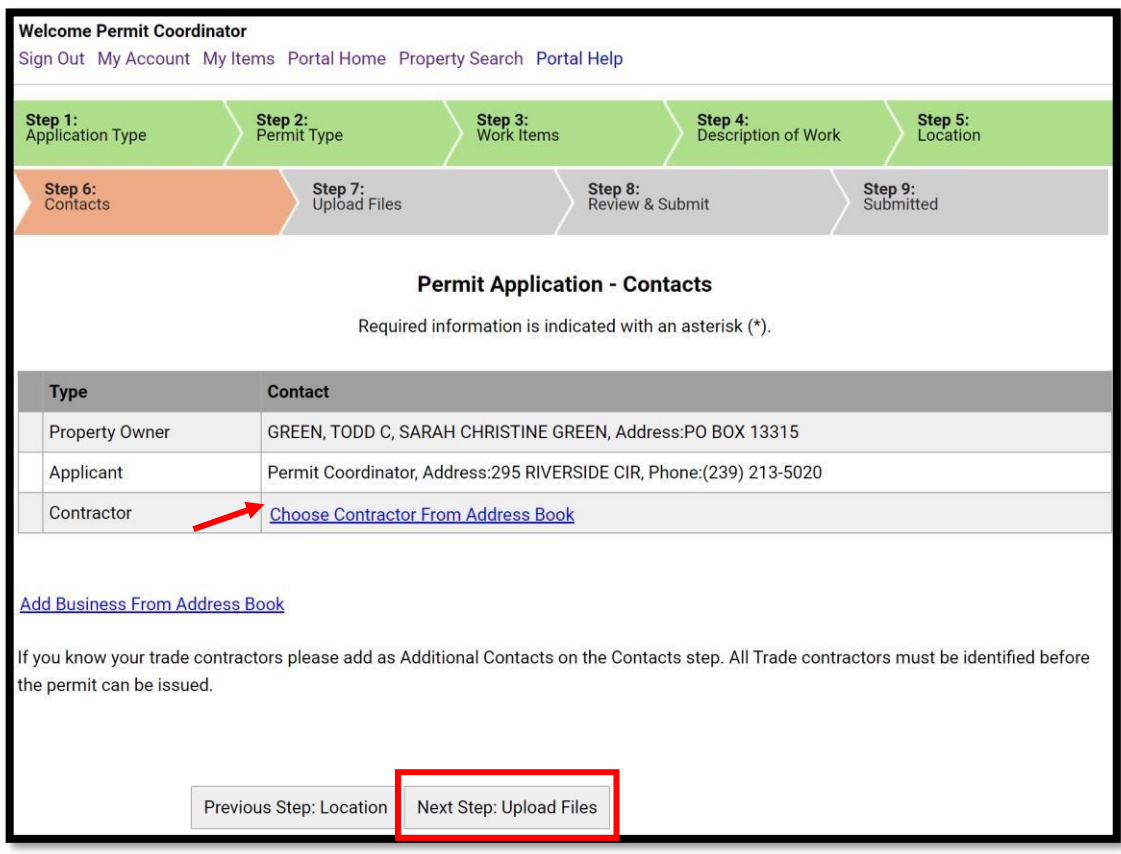

- 18. Beging typing the Contractor's Liscence Number and a list will be auto populate, select the apporopriate one from the list
- 19. Click **Add Contact**, to return to Step 6.
- **20.** Click **Next Step: Upload Files.**

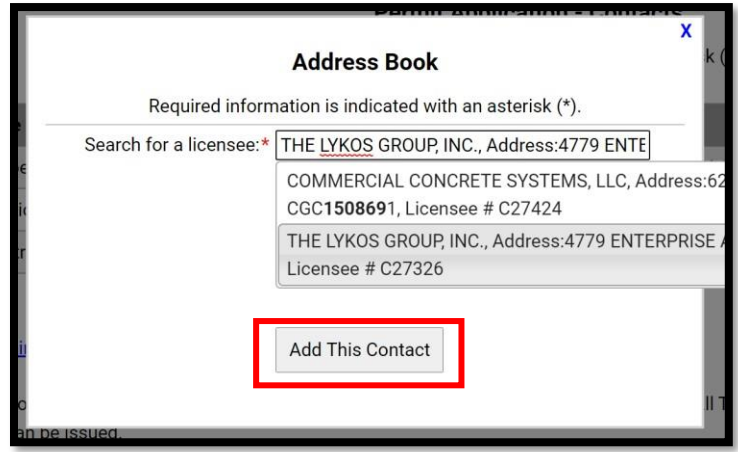

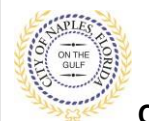

**City of Naples, FL**

21. In Step 7 upload any supporting documents for this application, a list of suggested items will be shown.

**Submittal Guidelines**: It is not necessary to upload duplicate copies of any documents, one digital file is sufficient.

**Document Naming**: Please be sure documents are named appropriately. All document names should include the submittal number and document type. For all initial submittal, "Sub 1 Application" " Sub 1 Site Plan" would be appropriate names.

- 22. Use the **Browse** button to locate the PFD files which are saved to the computer.
- 23. Once the documents are selected for each category **Click Next Step: Review and Submit**.

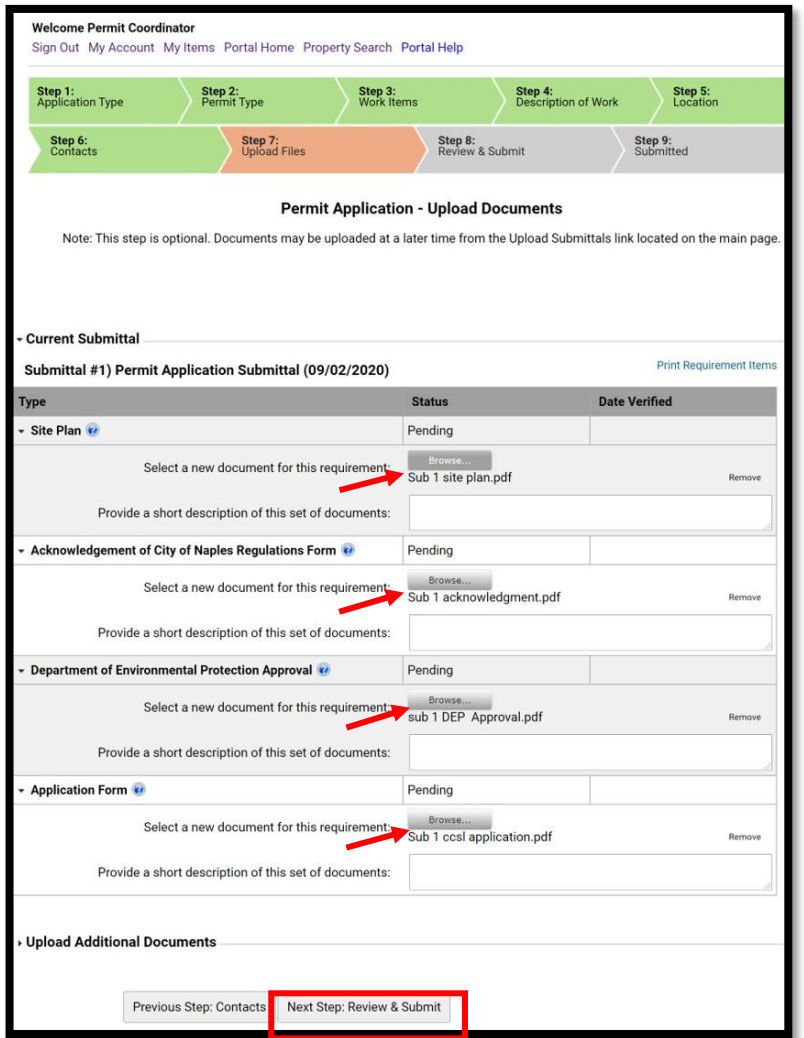

24. The files will then upload once complete click **OK**.

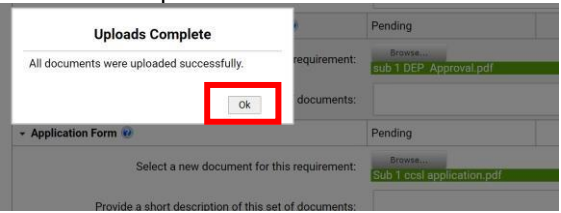

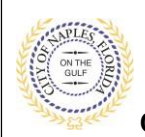

- 25. Review the details entered, **agree to the terms** and **enter the characters of the Captcha**.
- 26. Click **Submit Application** and the request will process.

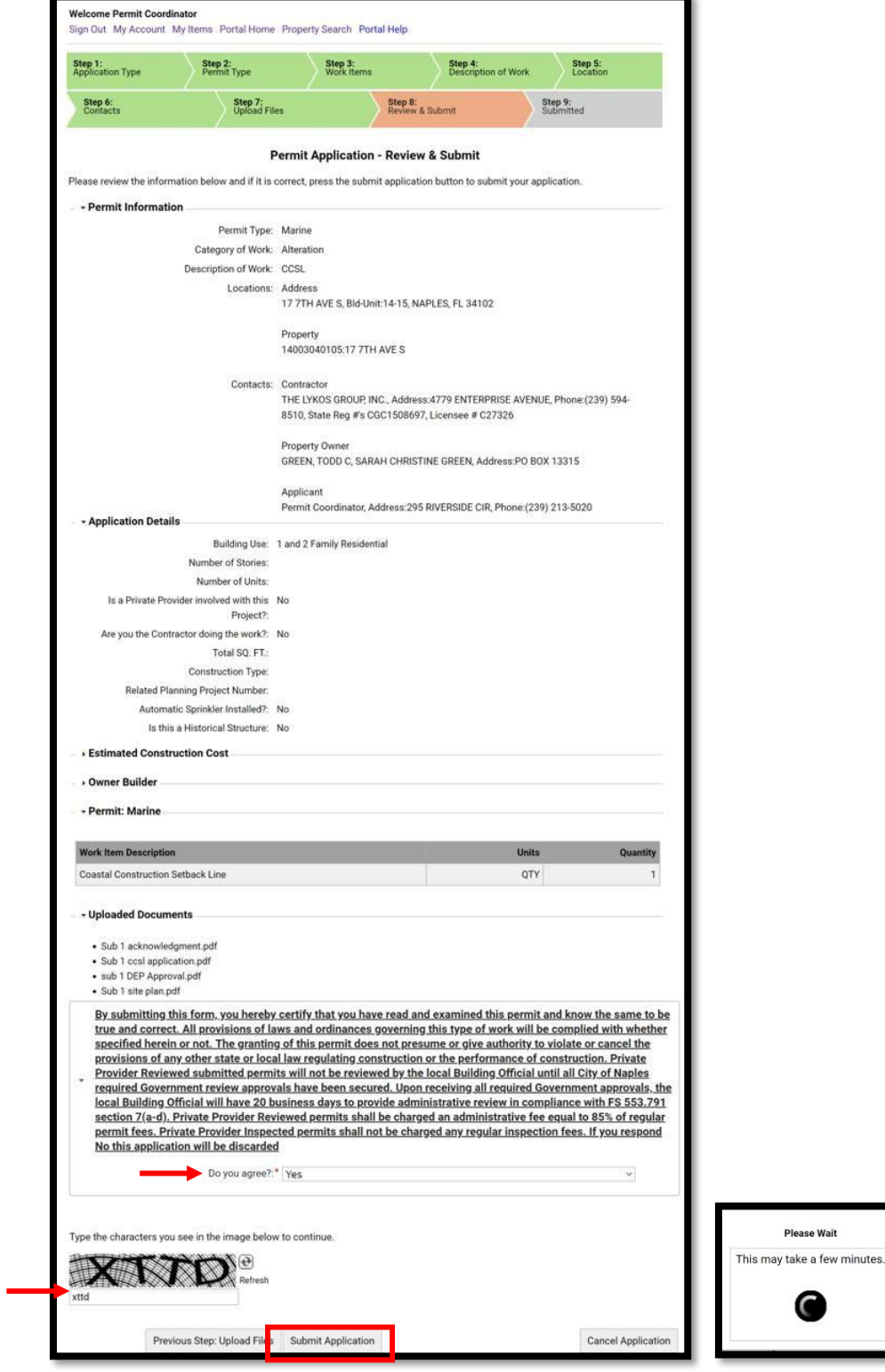

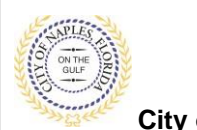

**City of Naples, FL**

27. The final page shows that the permit was **Submitted** and lists the **Applciation Number**.

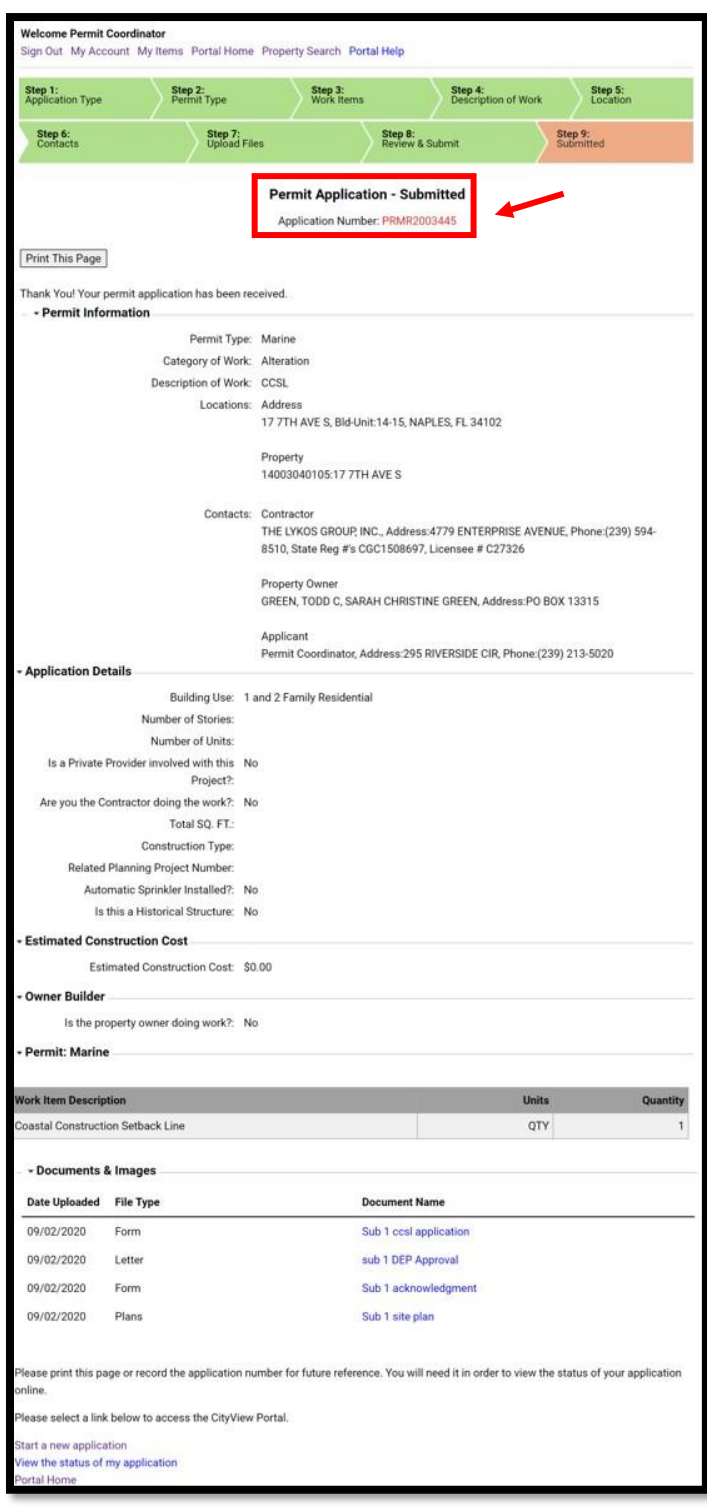